# **E-learning User Manual** For**Instructors**

# Contents

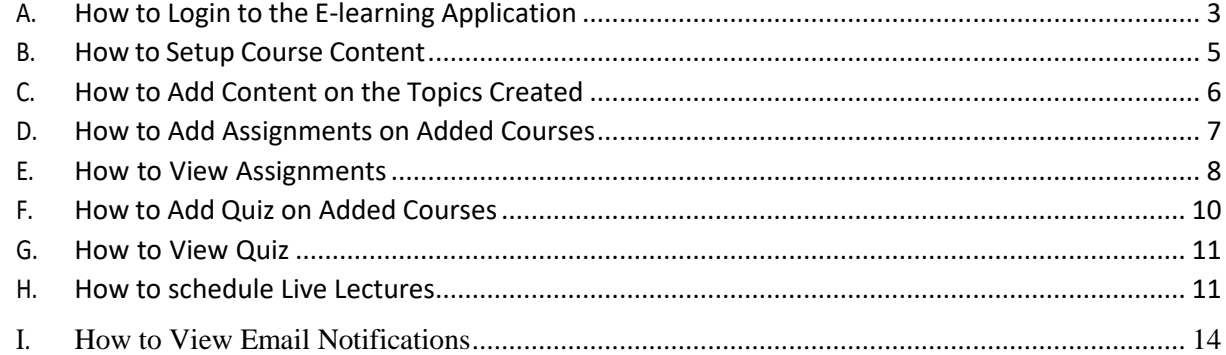

#### <span id="page-2-0"></span>**A. How to Login to the E-learning Application**

- i. Visit the Institution's Website [https://fpno.edu.ng](https://fpno.edu.ng/)
- ii. On the top menu bar (header) click on the button labeled "E-Learning"

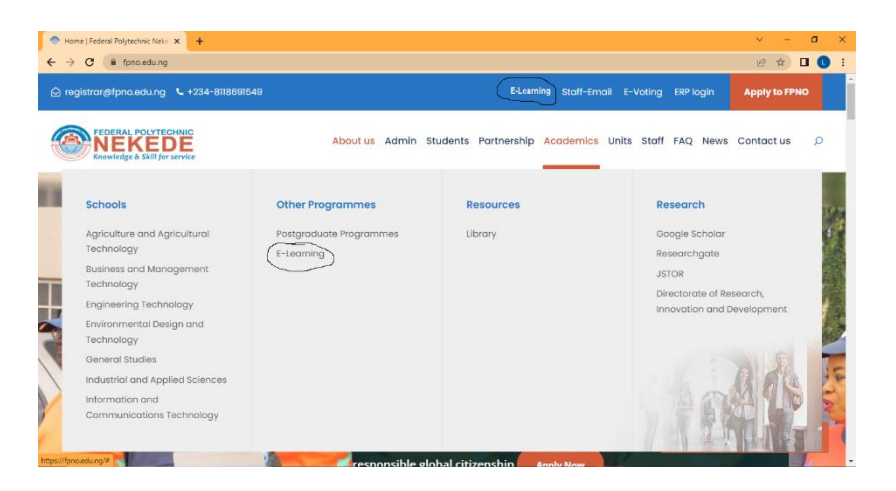

### **iii.** Click on **Get Started**

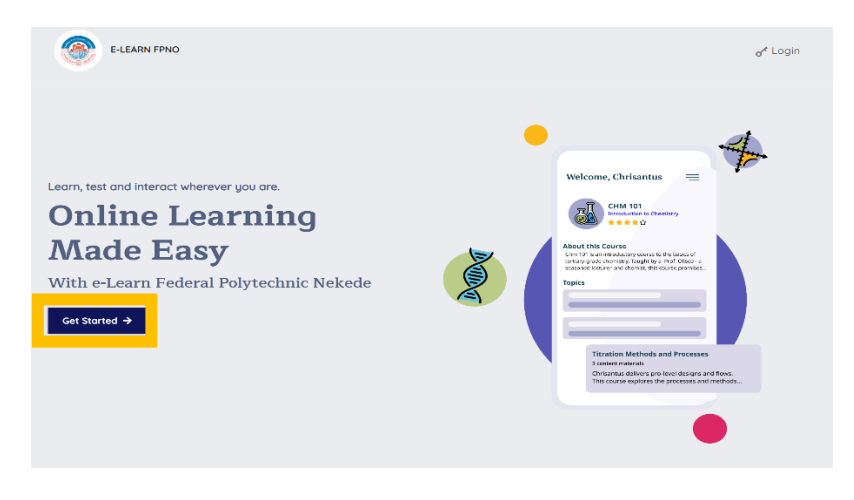

iv. Enter your username and password

#### **v.** Click on **Login**

Note: New users added to the e-learning application will get email notification for their login details which they will use to login to the application. The system prompts to change your password.

Also, if you have forgotten your username and password, click on **Forgot Password** link text and enter your email address. Then click on **Reset password** button to have it reset. Reset notification is sent to email for resetting. An OTP will be sent to the email to be used in resetting your password to the default

vi. Upon logging in, the system promptsfor password to be updated

1. Click on **Authentication** to update your password

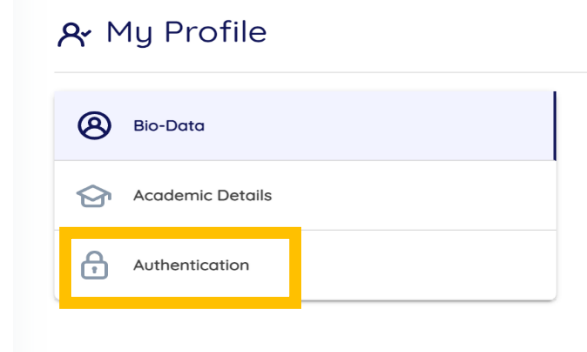

- **2.** Click on **Change Password**
- 3. Enter the Old Password and the New Password

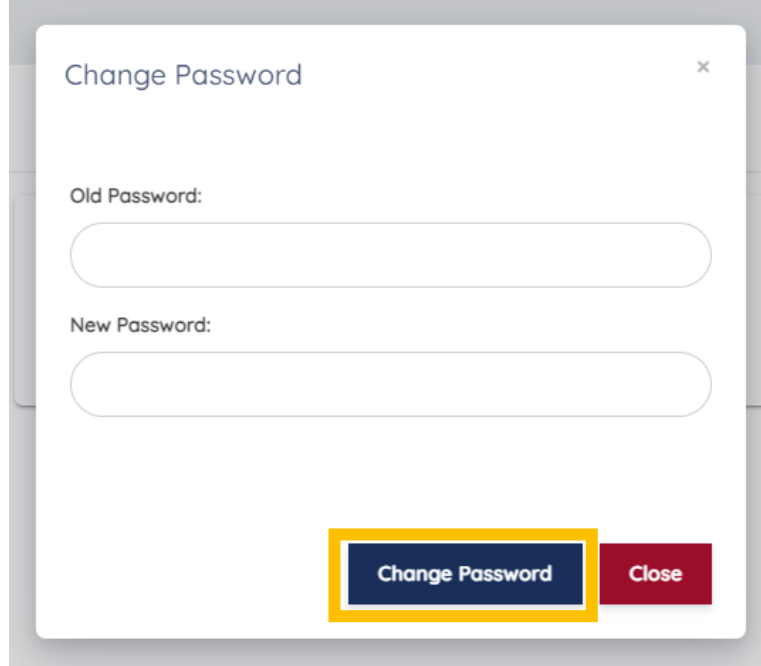

**4.** Click **Change Password**

# <span id="page-4-0"></span>**B. How to Setup Course Content**

i. Login to the portal

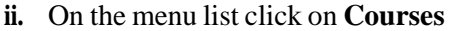

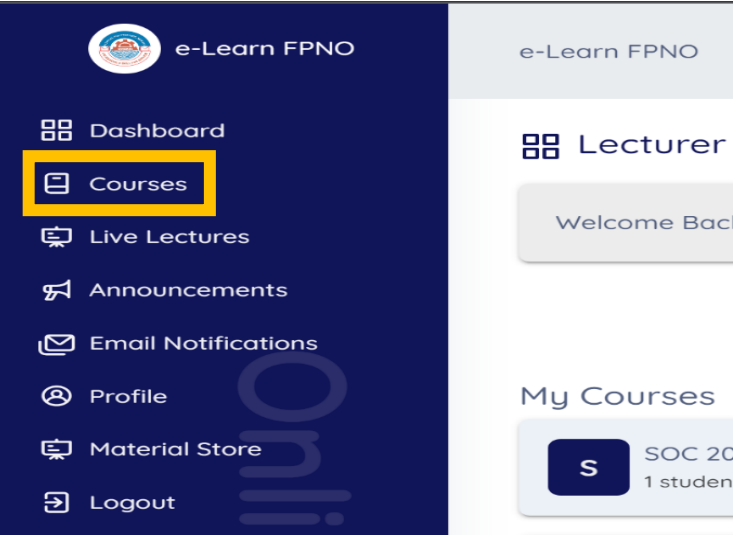

- iii. Click on Course Card having the course you are assigned
- **iv. To Add New Topic,** Click on **New Topic**

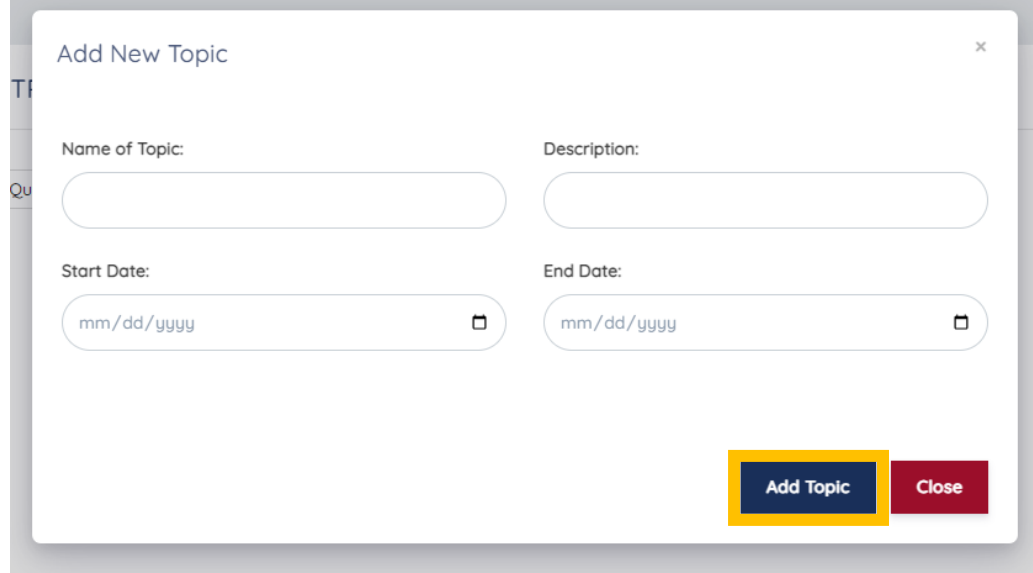

v. Enter the Topic Title, Description, Start and End Date

#### **vi.** Click **Add Topic**

vii. Added Topics appear in Cards that can be expanded to view the content

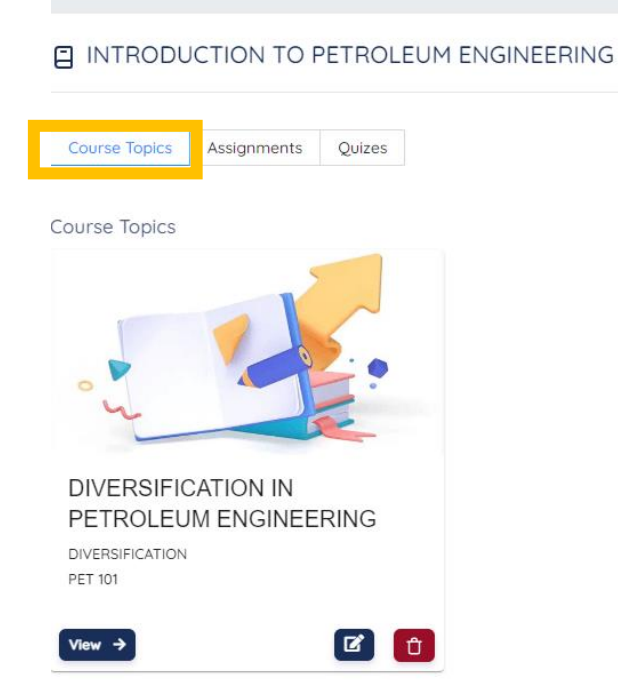

## **C. How to Add Content on the Topics Created** i. Click on **View** for each of the topics created

<span id="page-5-0"></span>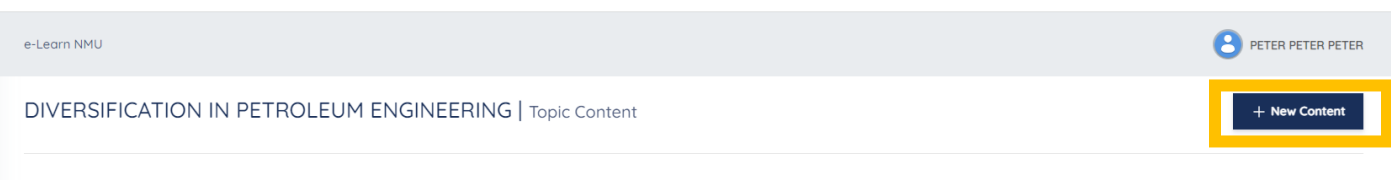

- **ii.** Click on **New Content**
- iii. On the Add New Content input card, Enter the Content Title, Paste a Video Link, Stream Link if any, upload a file using the upload section.

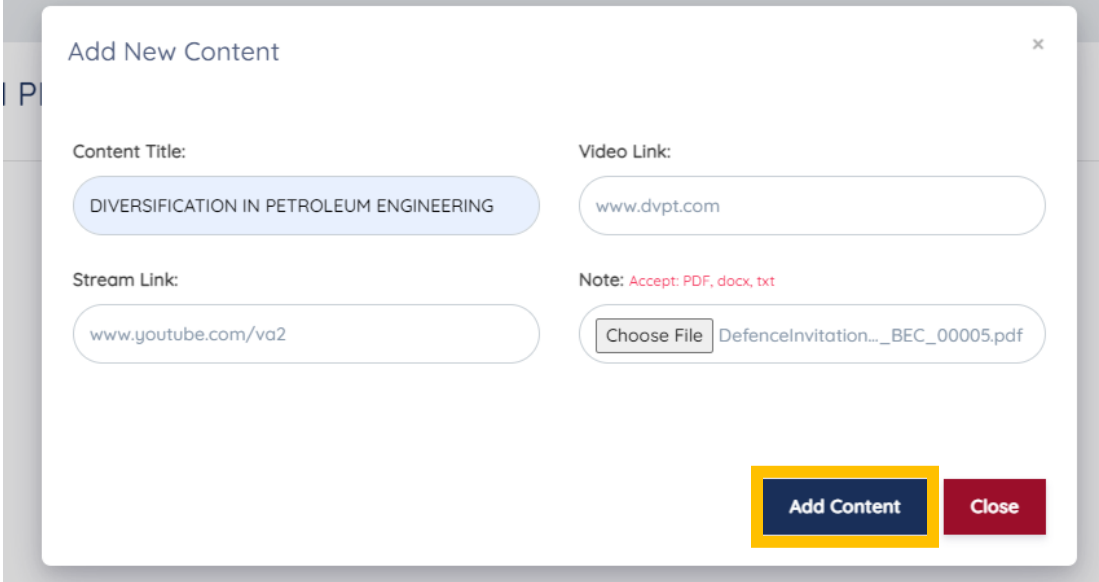

# **iv.** Click **Add Content**

<span id="page-6-0"></span> $\ddot{e}$ 

- v. Added Content for a Topic appears in cards having the content file, video link or live streaming link.
- vi. This can be clicked to view

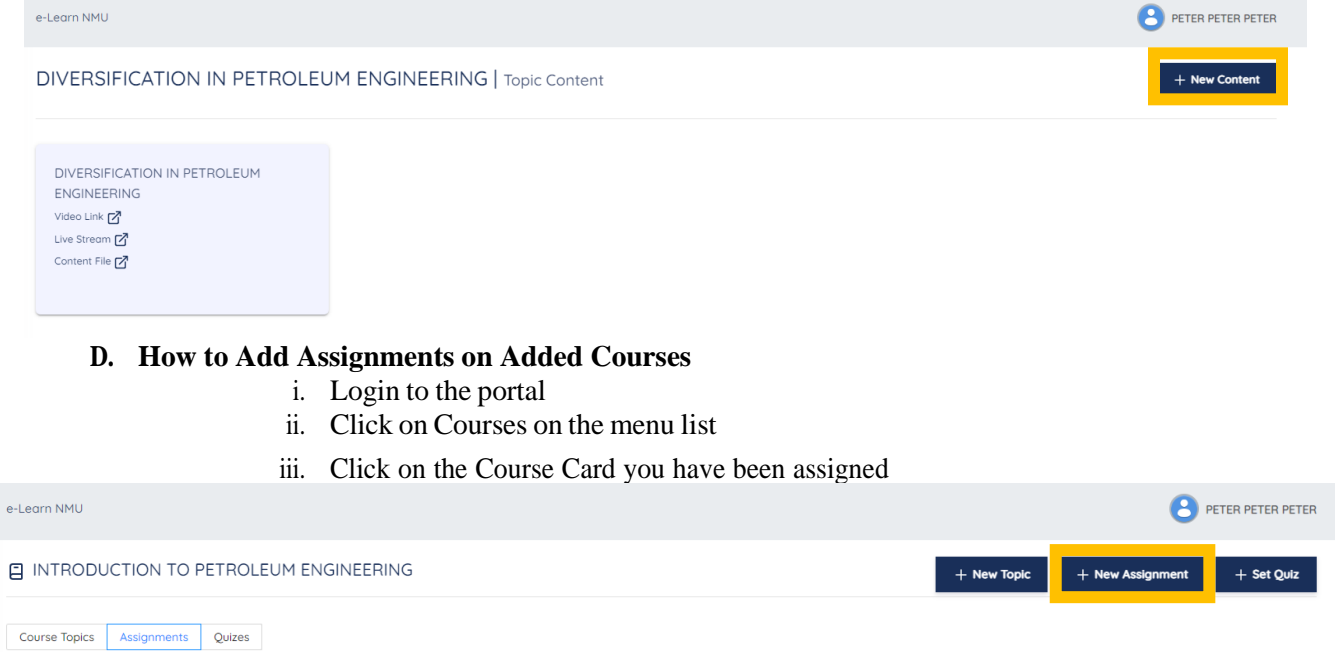

#### **iv.** Click **New Assignment**

v. Enter the Assignment Title, Instruction, the Assignment text. If there is a video link for guidance, paste in the Video Link Text box, upload the Assignment file if any,

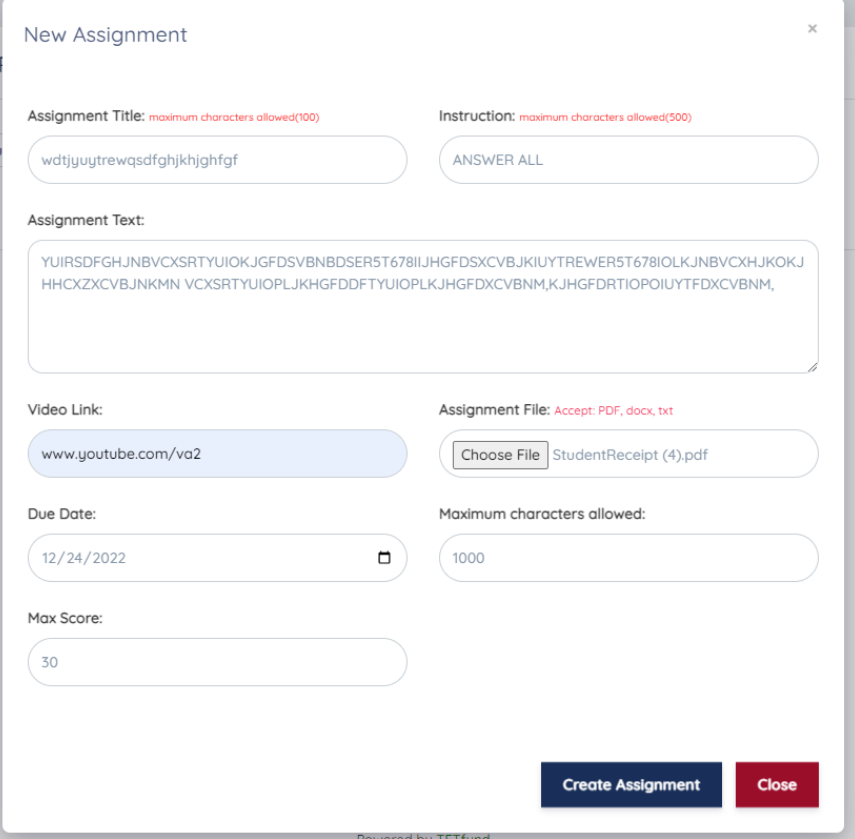

select the assignment due date and Specify the maximum characters allowed for responses and add the max score for the assignment

**vi.** Click **Create Assignment**

#### <span id="page-7-0"></span>**E. How to View Assignments**

- i. Login to the portal
- ii. Click on Courses on the menu list
- iii. Click on the Course Card you have been assigned
- **iv.** Click on **Assignments**

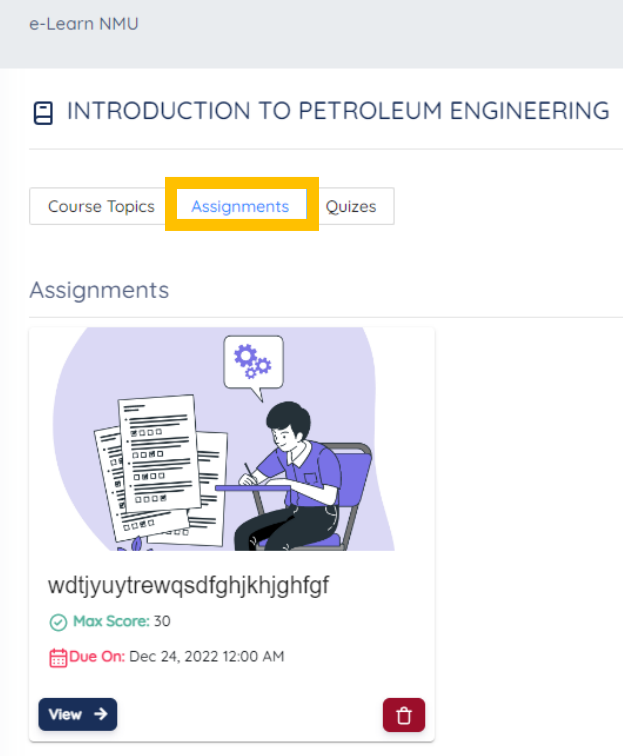

- v. **To Publish Assignment,** follow the outlined steps below
	- 1. Click on Courses
	- 2. Click on the Course Cards assignment was set
	- 3. Click on Assignments
	- 4. Click on View to view the list of submissions

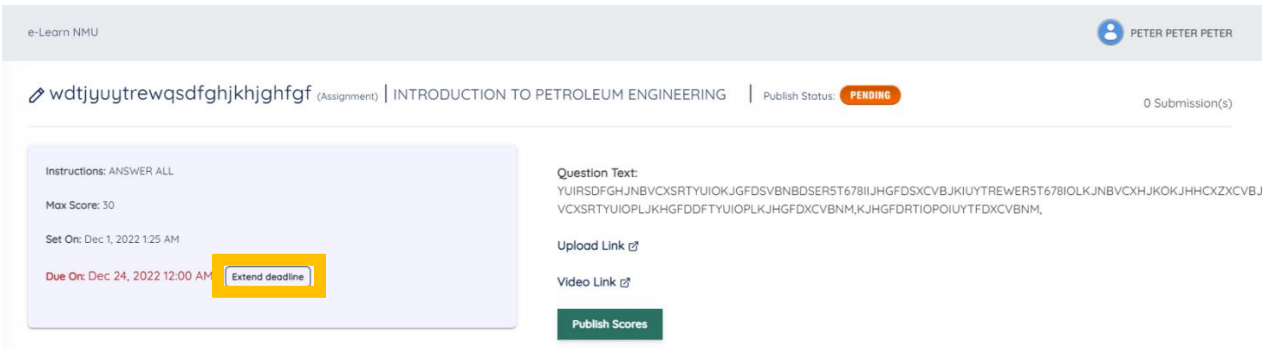

5. The Assignment Due Date can be extended using the **Extend** Button

6. Click on Open Submission to view the assignment submissions by the students in the class

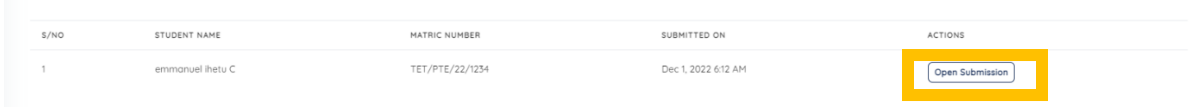

7. Click on **Content Link** text link to view the actual submitted work

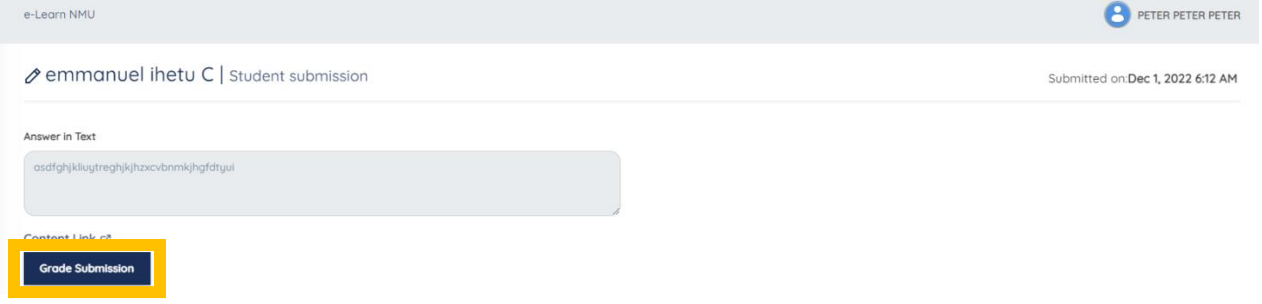

- 8. Grade the student using the **Grade Submission** Button
- **9.** Enter the Grade and Remark and click **Submit**

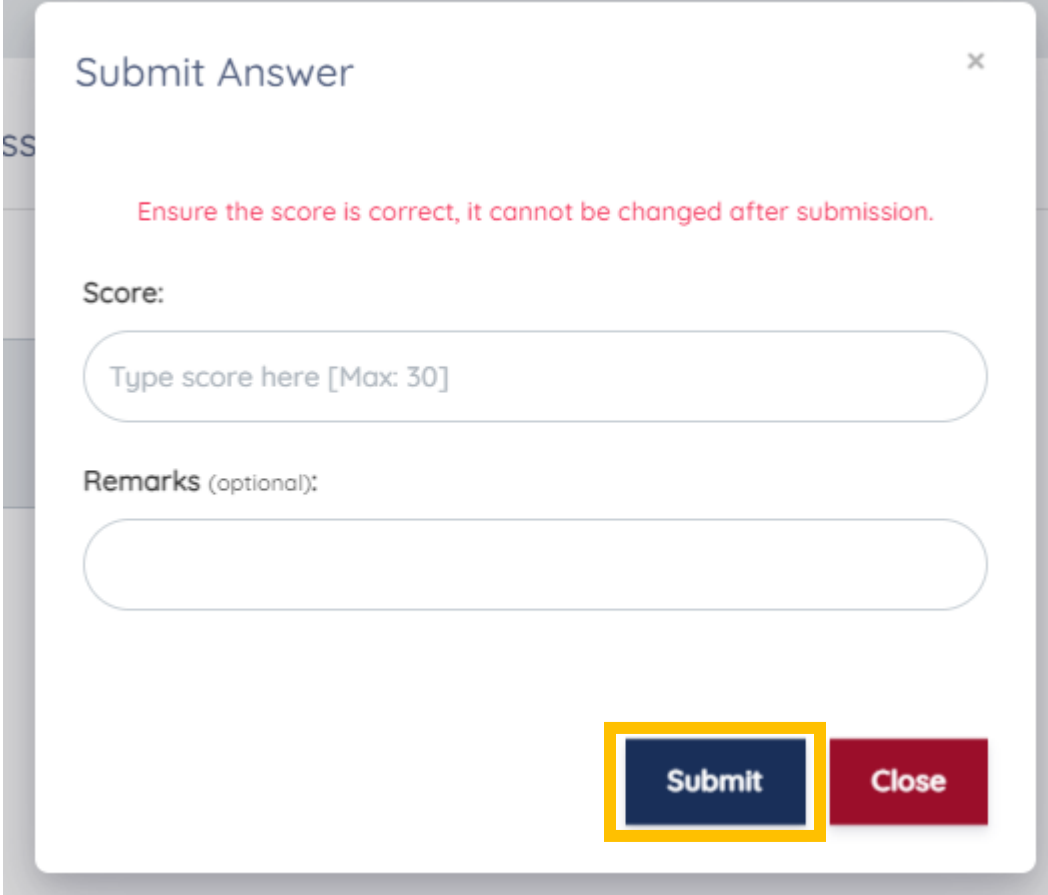

#### 10. Click on **Publish** button to publish the assignment

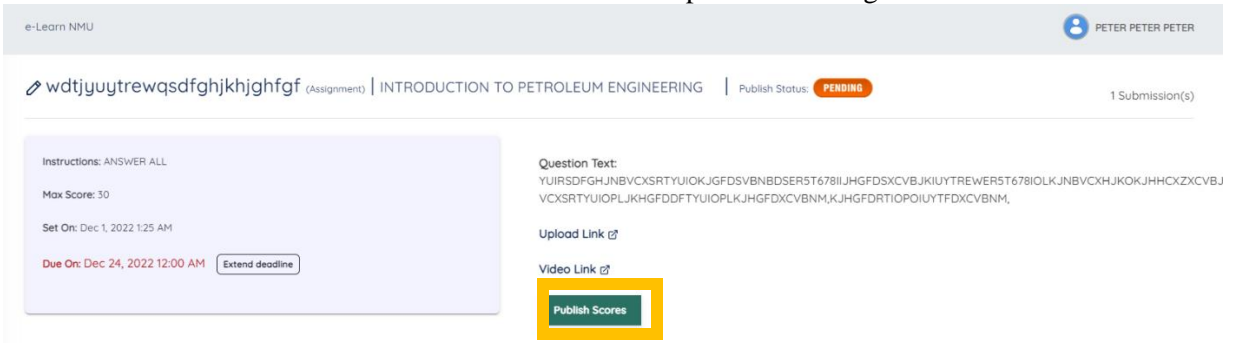

#### **F. How to Add Quiz on Added Courses**

- i. Login to the portal
- ii. Click on Courses on the menu list
- iii. Click on the Course Card you have been assigned

<span id="page-9-0"></span>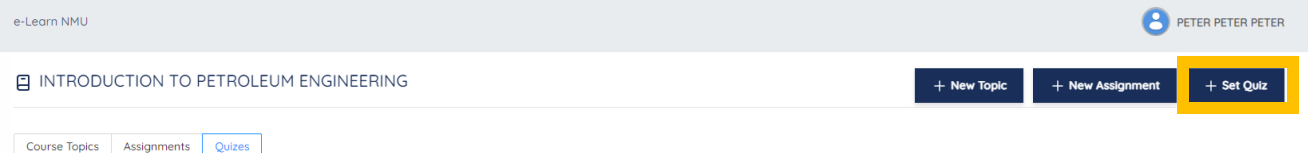

## **iv.** Click on **Set Quiz**

v. Enter the Quiz Title, Instruction and Text, Upload file is any in upload file section, set the Due Date for the Quiz, enter the Max Score of the Quiz

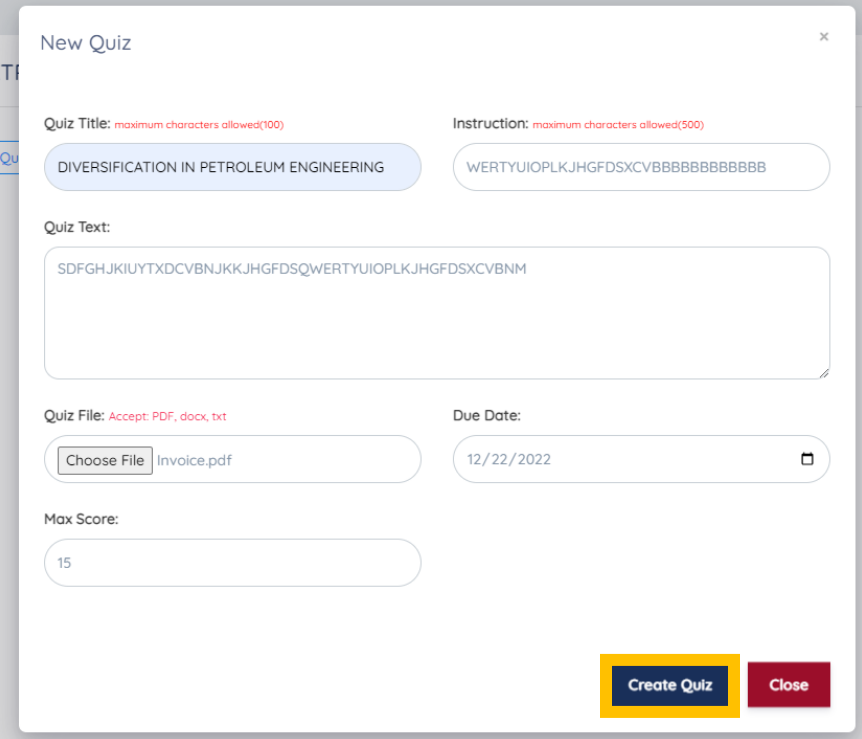

# **vi.** Click **Create Quiz**

#### <span id="page-10-0"></span>**G. How to View Quiz**

- i. Login to the portal
- ii. Click on Courses on the menu list
- iii. Click on the Course Card you have been assigned
- **iv.** Click on **Quizzes**
- v. **To Publish a Quiz,** follow the outlined steps below
	- 1. Click on View

e-Learn NMU

**E INTRODUCTION TO PETROLEUM ENGINEERING** 

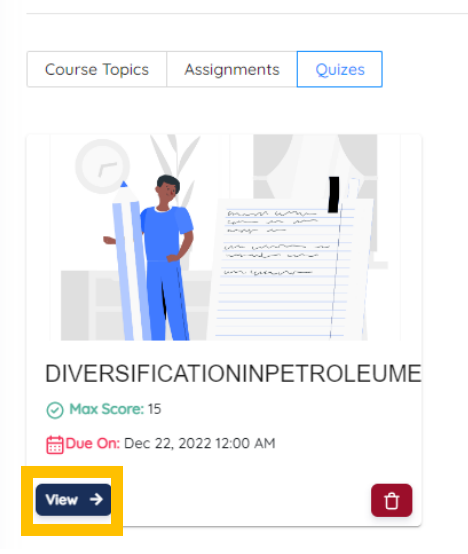

- vi. **To Publish Assignment,** follow the outlined steps below
	- 1. Click on Courses
	- 2. Click on the Course Cards
	- 3. Click on Quizzes
	- 4. Click on View to view the list of submissions
	- 5. The Quiz Due Date can be extended using the **Extend** Button
	- 6. Click on Open Submission to view the Quiz submissions by the students in the class
	- 7. Click on Content Link text link to view the actual submitted work
	- 8. Grade the student using the **Grade Submission** Button
	- **9.** Enter the Grade and Remark and click **Submit**
	- 10. Click on **Publish** button to publish the Quiz

#### <span id="page-10-1"></span>**H. How to schedule Live Lectures**

- i. Login to the portal
- ii. On the menu list click on **Live Lectures**

e-Learn NMU

 $c/n \wedge$ 

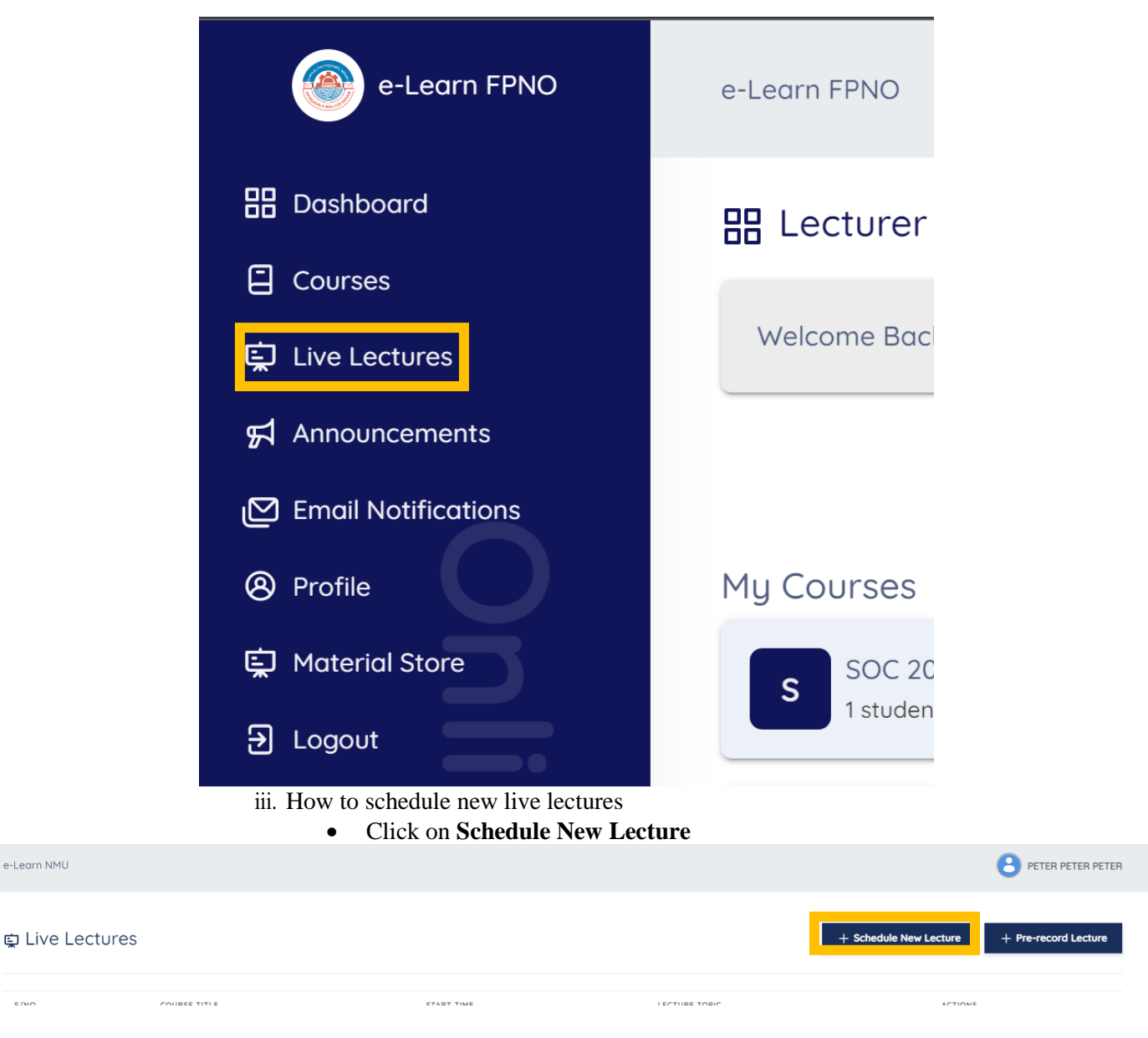

iv. How to create lecture

- Click on Schedule New Lecture
- Click on create Lecture

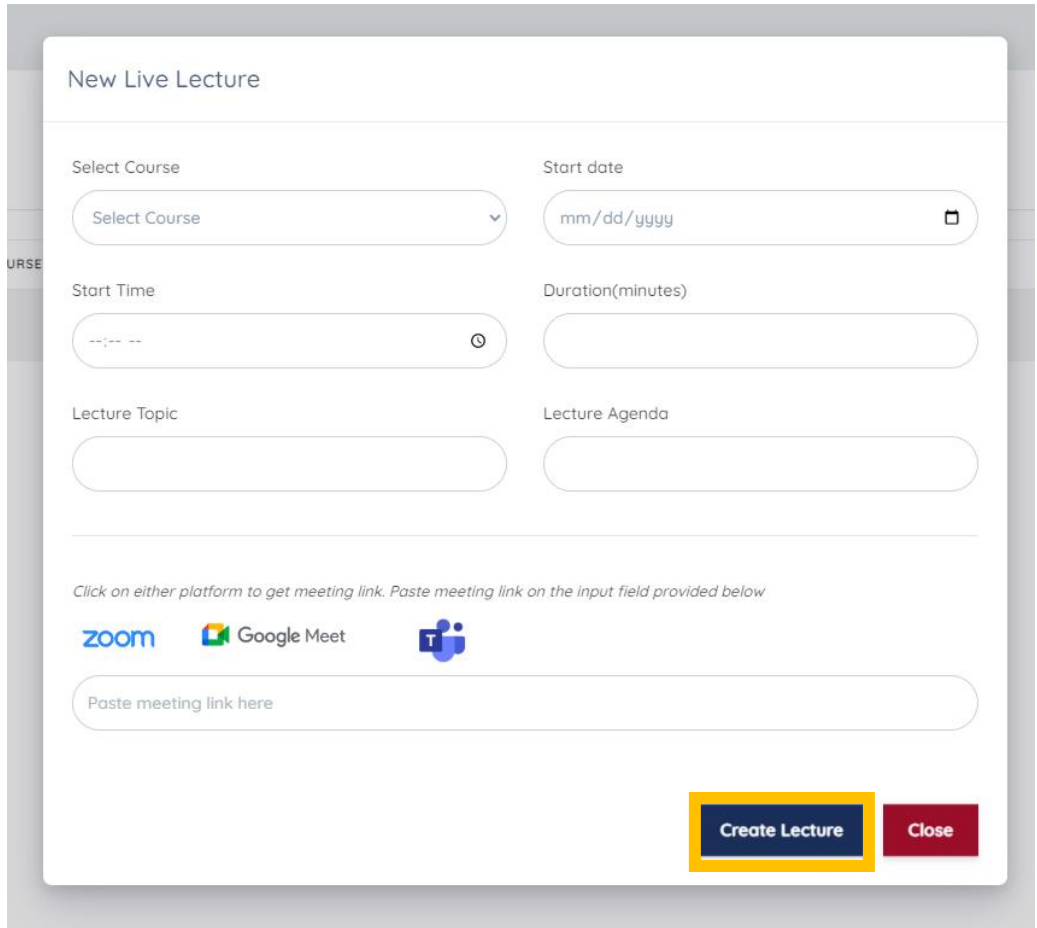

• How to start lecture and delete lecture

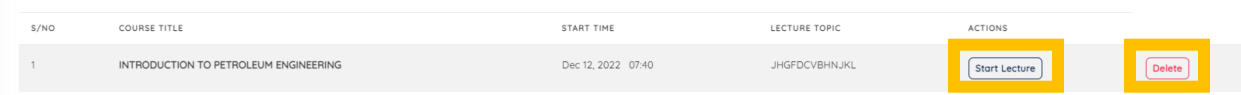

- v. How to create Pre-record Lecture
	- Click on **Pre-record Lecture**

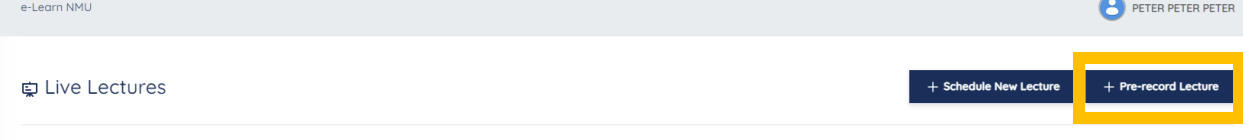

• Create Pre-record live lecture setup

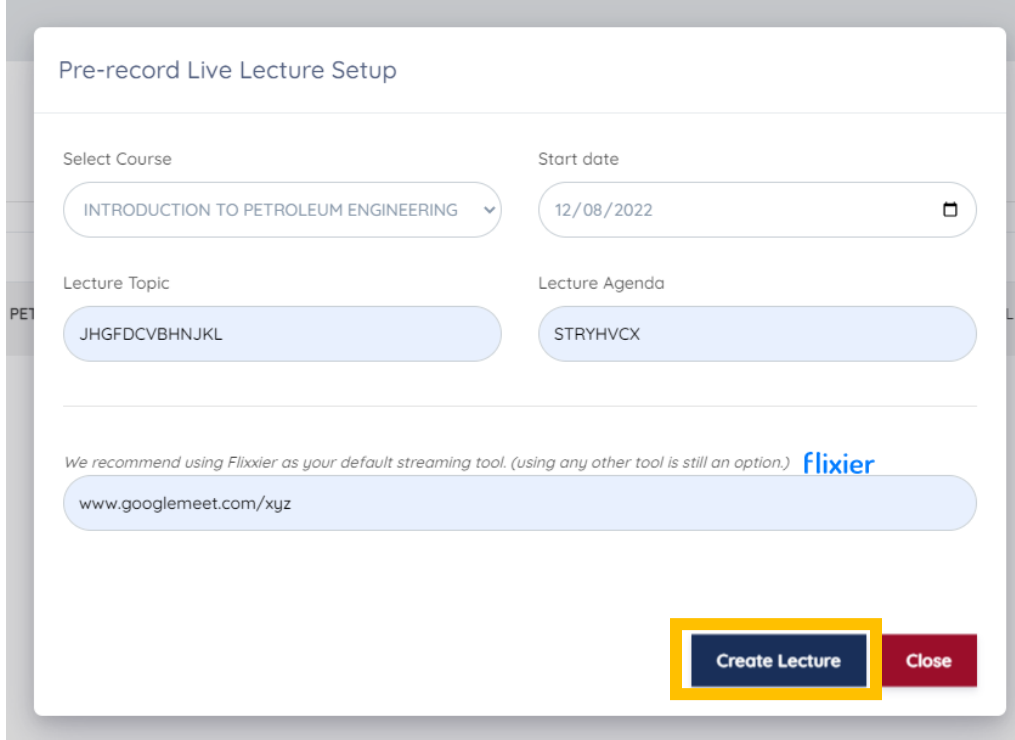

<span id="page-13-0"></span>I. How to View Email Notifications

Click on Email Notifications

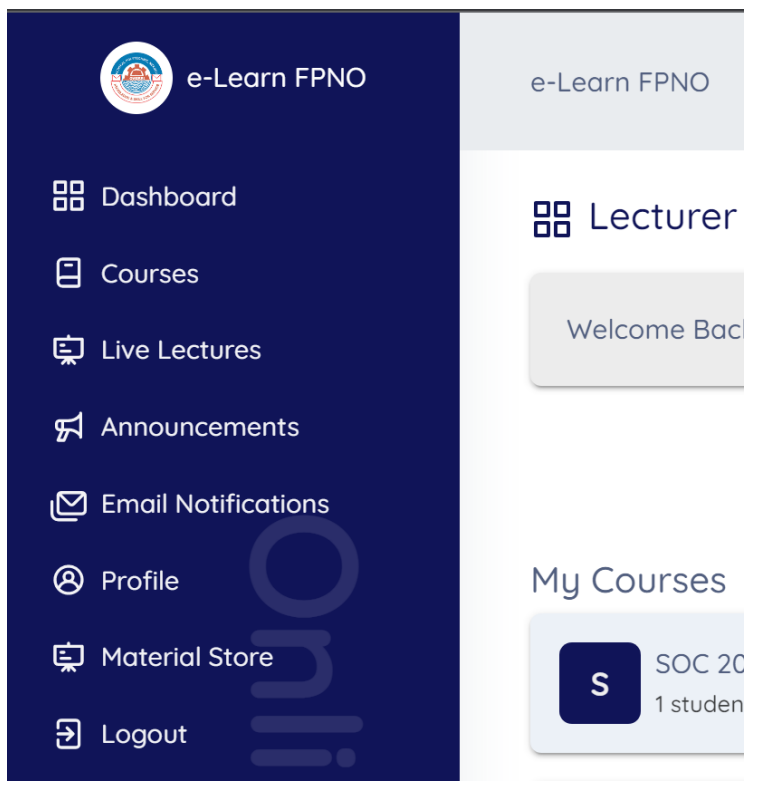